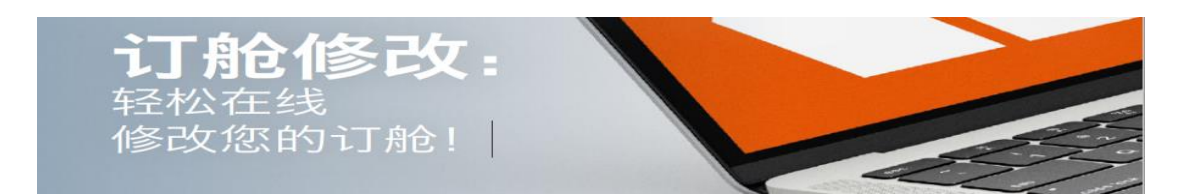

您需要修改订舱?通过清晰易用[的订舱修改线](https://solutions.hapag-lloyd.com/booking-amendment/#/?utm_source=sales&utm_medium=owned&utm_term=0wb&utm_content=one-pager&div=dbt&cli=hlg&camp=push&des=booking_amendment&utm_campaign=dbt_hlg_0wb_zh_01_000_000)上表格,快捷简便地提交所需信

息,发送取消或更新申请。

您的获益

■ 以结构化方式 ■ 可为每项请求申请最多 ■ 保存每项订舱, ■ 文件上传功能 提交数据 10 种"修改类型" 避免丢失任何信息

> **THE** 新的订舱 订舱模板 我的订舱 订舱修改 附加服务

在哪里进行修改**?**如何进行修改**?**

**1.** 在赫伯罗特一站式线上服务平台中,您可以在左侧菜单中的

"订舱"部分找[到订舱修改子](https://solutions.hapag-lloyd.com/booking-amendment/#/?utm_source=sales&utm_medium=owned&utm_term=0wb&utm_content=one-pager&div=dbt&cli=hlg&camp=push&des=booking_amendment&utm_campaign=dbt_hlg_0wb_zh_01_000_000)页面。

输入您的一站式线上服务平台访问数据,然后输入您的订舱号。

**需要提醒您:登录账号只能查询或者修改与此账号关联的booking,即账号绑定的match** 

**code 与您booking 的对应code(CU: customer code or MR: contract code)一致。**

**2.** 选择申请类型(更新或取消),并填写所需字段。

**3.** 然后点击"Submit request"。就是这么简单!

第二种方式是使[用导航仪](https://solutions.hapag-lloyd.com/navigator/#/dashboard?utm_source=sales&utm_medium=owned&utm_term=0wb&utm_content=one-pager&div=dbt&cli=hlg&camp=push&des=booking_amendment&utm_campaign=dbt_hlg_0wb_zh_01_000_000)**:** 选择您的货物,点击"Update Booking",

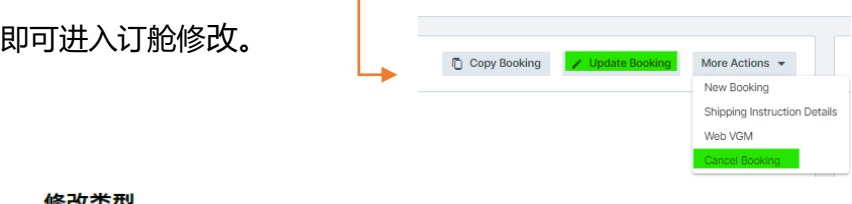

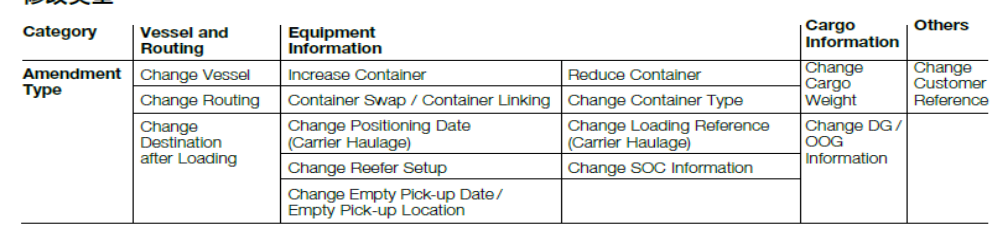

[了解更多](https://www.hapag-lloyd.cn/zh/online-business/book/booking.html?utm_source=sales&utm_medium=owned&utm_term=0wb&utm_content=one-pager&div=dbt&cli=hlg&camp=push&des=booking_amendment&utm_campaign=dbt_hlg_0wb_zh_01_000_000#anchor_dc3533) 点击这里,了解更[多在线修改演示指南。](https://www.hapag-lloyd.cn/content/dam/website/downloads/pdf/%e5%9c%a8%e7%ba%bf%e4%bf%ae%e6%94%b9%e6%bc%94%e7%a4%ba%e6%8c%87%e5%8d%97Web_Amendment_Guideline.pdf)

想要了解更多信息,请联系您当地的赫伯罗特销售或客户服务代表,或访问 [www.hapag-lloyd.com](http://www.hapag-lloyd.com/)